## How to upload note into AIM

Step 1: Log into your FCC Student Portal

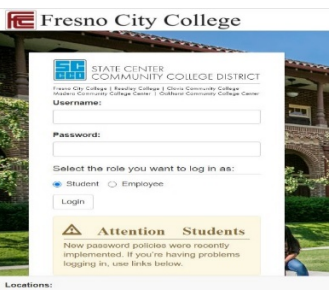

## Step 2: Open DSPS AIM in APPS CATALOG

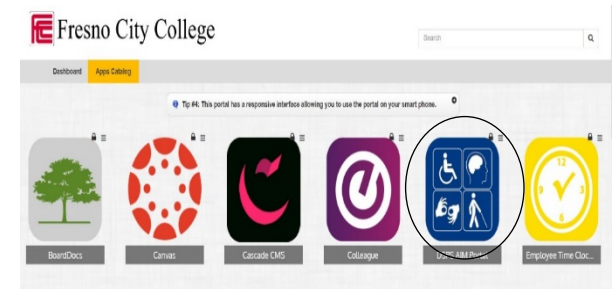

Step 3: Under Notetaker tab on the left, under tools, click on Upload and View notes option

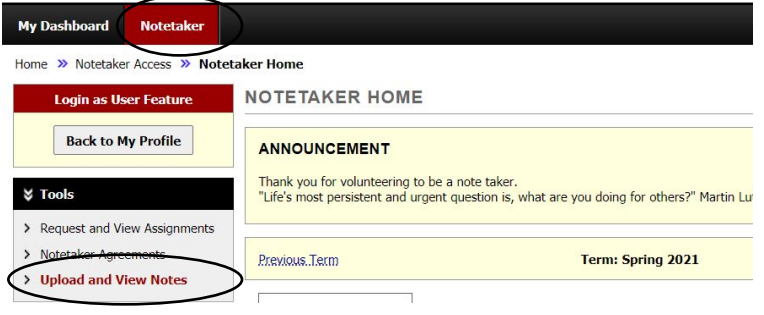

## Step 4: Next fill out the file information and attach/upload notes

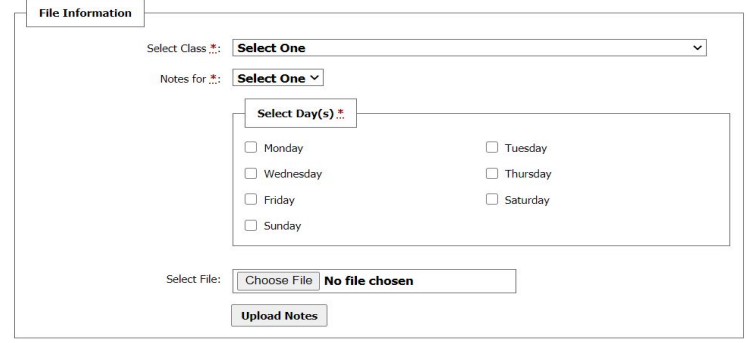